### **1. ВВЕДЕНИЕ**

«КОБРА GPS» - программное обеспечение, предназначенное для определения местоположения мобильных объектов слежения (автотранспорт, водный транспорт, люди, животные и др.) посредством мобильных устройств позиционирования GPS или ГЛОНАСС.

Важной особенностью программы **«КОБРА GPS»** является полная интеграция с пультовым программным обеспечением **«КОБРА»**. Эта взаимосвязь позволяет автоматизировать и сделать более эффективным процесс реагирования на тревожные сообщения, поступающие от объектов мониторинга.

Программа дает возможность отправлять координаты «тревожного» объекта с выводом информации на дисплей устройства навигации, установленного в транспортных средствах экипажей ГБР. Последним остается лишь **нажатием одной кнопки** проложить маршрут следования до объекта.

ПЦН получает полную визуализированную картину текущей ситуации по состоянию экипажей ГБР (на тревоге, на месте дислокации, на ремонте, на выезде и пр.). Автоматическое определение ближайшего свободного экипажа при обработке тревог позволит **сократить время реагирования**!

### **2. ОСНОВНЫЕ ФУНКЦИИ И ХАРАКТЕРИСТИКИ**

Программное обеспечение позволяет мониторинговым компаниям и частным охранным предприятиям расширить сферу деятельности, установить контроль над служебными мобильными объектами (экипажи ГБР, курьерские службы, инженерный состав и пр.) и обеспечить контроль передвижения объектов коммерческой деятельности (грузоперевозки, такси, GPS -трекеры и т.д.).

«КОБРА GPS» позволяет решать ряд задач, которые можно разбить на две основные категории:

#### СЛУЖЕБНЫЕ ЗАДАЧИ

- 1. Определение местоположения, скорости и направления движения служебного автотранспорта в режиме реального времени.
- 2. Формирование списка сотрудников ПЦН и ГБР заступивших на смену и подведение итоговой статистики за указанный период времени.
- 3. Автоматическое определение ближайшего свободного экипажа ГБР при реагировании по сигналу «ТРЕВОГА»
- 4. Контроль маршрута или зоны (области) реагирования экипажа ГБР или сотрудника постовой охраны.
- 5. Контроль несения службы постовой охраны (обход территории, патрулирование).
- 6. SMS информирование экипажа ГБР о тревоге с выводом информации на дисплей бортового устройства навигации.
- 7. Отслеживание перемещения персонала сервисных служб и служб курьерской доставки.
- 8. Формирование путевых листов и отчетности по пройденному километражу.

#### КОММЕРЧЕСКИЕ ЗАДАЧИ

- 1. Определение местоположения, скорости и направления движения коммерческого автотранспорта в режиме реального времени.
- 2. Отслеживание перемещения персонала сервисных служб и служб курьерской доставки.
- 3. Реагирование на сигнал «ТРЕВОГА», поступающий с мобильного устройства позиционирования в случае возникновения внештатных ситуаций (тревожная кнопка, выход из зоны, открытие дверей и т.д.).
- 4. Отображение местоположения и маршрутов движения за любой промежуток времени на карте.
- 5. Контроль прохождения установленных точек, маршрута или зоны (области) перемещения мобильного объекта по заданному расписанию.
- 6. Блокировка двигателя (опционально) в зависимости от функциональных возможностей GPS-устройства, установленного на объекте мониторинга.
- 7. Снятие показаний с подключенных датчиков и передача их на пульт диспетчера в режиме реального времени (опционально).
- 8. Формирование путевых листов и различных форм отчетности: тревоги по объекту, пробег транспорта, прохождение / не прохождение маршрута, время движения и стоянок, превышение скоростного режима движения, заправки, сливы топлива и т.д.

# **3. СТРУКТУРА И ВСПОМОГАТЕЛЬНЫЕ МОДУЛИ ПРОГРАММЫ**

Отличительной особенностью программного обеспечения «КОБРА GPS» является поддержка различных устройств навигации и GPS-трекеров. Интеграция с программным обеспечением осуществляется на уровне протоколов передачи данных и обработкой этих данных при помощи индивидуального драйвера. Эта особенность дает возможность выбора в пользу того или иного оборудования в зависимости от его технических характеристик и ценового диапазона. Структурная схема подключения объектов мониторинга к программному обеспечению приведена ниже (Рисунок 3.1.).

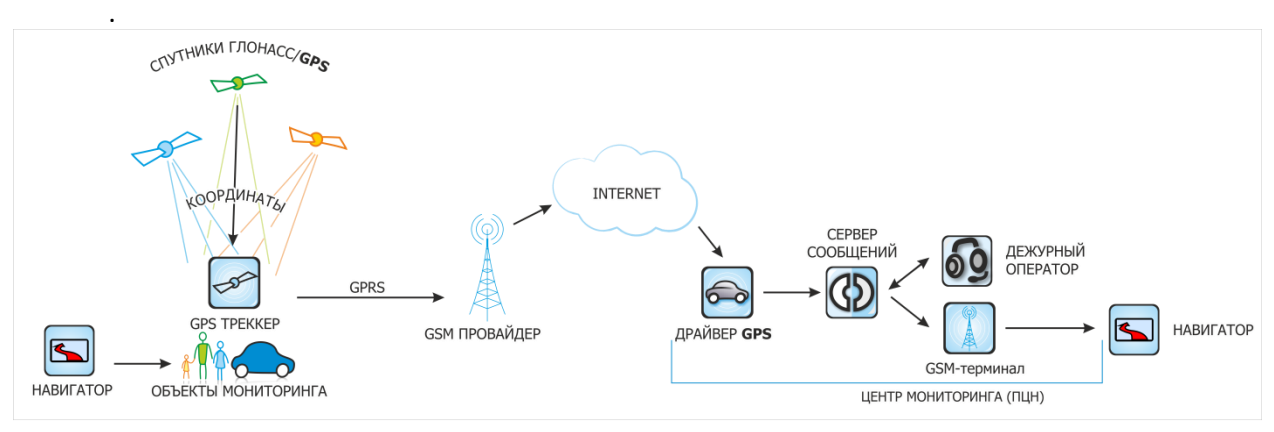

**Рисунок 3.1.**

## **Поддерживаемые GPS-системы.**

## 1. NAVISET

Программное обеспечение «КОБРА GPS» состоит из следующих модулей:

- 1. Менеджер объектов.
- 2. Дежурный оператор (Кобра 8).
- 3. Навигатор (в разработке)
- 4. УРМ. (Удаленные рабочие места).
- 5. Менеджер отчетов (Кобра 8).

# **4. УСТАНОВКА ПРОГРАММЫ**

Программное обеспечение «КОБРА GPS» является приложением пультовой программы мониторинга «Кобра» и не может быть использовано отдельно от нее.

Для активации данного приложения вам необходимо:

- 1. Приобрести приложение «Кобра GPS»
- 2. Скачать пакет обновления «Кобра GPS» [http://rubeg.bratsk.ru](http://www.portal.rubegooo.ru/clinfo/teh.html)
- 3. Получить по электронной почте файлы обновления для USB ключей защиты.
- 4. Обновить USB ключи.

### **Обновление USB ключей**

Так как в комплект программного обеспечения входит два ключа защиты (основной и резервный), то при подключении дополнительной услуги необходимо обновить оба экземпляра ключей. Если обновить только один ключ, то в случае его замены, дополнительные функции ПО на втором ключе будут недоступны. При покупке доп. услуги или расширении объектовой емкости ПО, на ваш почтовый ящик высылается два файла обновления с расширением \*upd. Имя файла соответствует номеру ключа, для которого он предназначен. Номер установленного ключа вы можете посмотреть в основном окне модуля «Сервер сообщений» (Рисунок 4.1.).

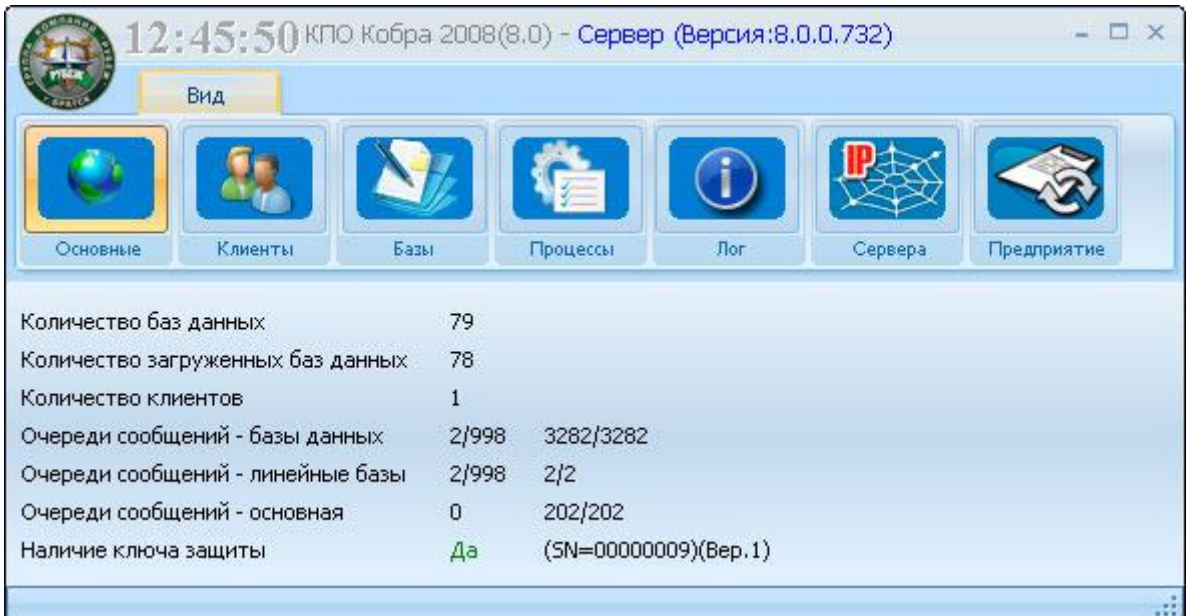

#### **Рисунок 4.1.**

## **Процедура обновления**

- 1. Установите ключ защиты в USB разъем компьютера.
- 2. Проверьте номер ключа в сервере сообщений.
- 3. Скопируйте файл, соответствующий номеру ключа, в каталог

## *C:\Program Files\КПО Кобра 8.0\server\import*

- 4. Перезапустите сервер сообщений. После этого файл, скопированный в каталог import, исчезнет.
- 5. Тем же способом обновите следующий ключ.

#### **Установка обновления «КОБРА GPS»**

Пакет обновления «КОБРА GPS» состоит из следующих компонентов:

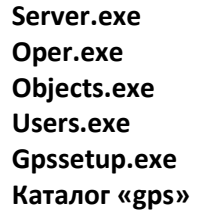

Для активации приложения «Кобра GPS» вам необходимо выполнить следующие действия:

1. Закрыть все приложения КПО «КОБРА».

- 2. Скопировать файл **Server.exe** в каталог **C:\Program Files\КПО Кобра 8.0\server** с заменой более старой версии исполняемого файла. Обратите внимание, что путь к каталогу «server» может быть другим, в зависимости от варианта установки. В данном руководстве указан путь к данному каталогу, используемый программой установки по умолчанию.
- 3. Скопировать файл **Oper.exe** в каталог **C:\Program Files\КПО Кобра 8.0\clients** с заменой более старой версии исполняемого файла. Обратите внимание, что путь к каталогу «clients» может быть другим, в зависимости от варианта установки. В данном руководстве указан путь к данному каталогу, используемый программой установки по умолчанию.
- 4. Скопируйте папку **«gps»** в корневой каталог **С:\Program Files\КПО Кобра 8.0**
- 5. Запустите программное обеспечение «Кобра», драйвер GPS из каталога «gps»

### **5. СОВМЕСТИМОСТЬ ОБОРУДОВАНИЯ С ПРОГРАММОЙ**

Программа «КОБРА GPS» предназначена для обработки событий поступающих от мобильных устройств позиционирования. Данная версия программы поддерживает работу GPS навигаторов и трекеров от компаний «NAVISET».

1. Навигационный терминал «NAVISET GT-20»

**Навигационный терминал NAVISET GT-20 не имеет устройства отображения**  Внимание **информации и служит только для отправки данных о местоположении и состоянии автомобиля на ПЦН. Более подробную информацию о навигационном терминале NAVISE GT-20 вы можете получить на сайте производителя [http://onegps.ru](http://onegps.ru/) или из руководства пользователя к устройству.**

Отправка сообщений с программы «Кобра GPS» осуществляется на любое навигационное оборудование (смартфон/планшет с установленным ПО Navitel или навигатор), имеющее возможность приема смс-сообщений.

Для отправки смс-сообщений группам быстрого реагирования с координатами объектов с программы «Кобра GPS» на ПК должен быть установлен GSM-терминал и соответствующий драйвер.

#### **6. НАСТРОЙКА ТЕРМИНАЛА NAVISET GT-20 ДЛЯ РАБОТЫ С КПО «КОБРА 8»**

Для настройки прибора Naviset GT-20 необходимо скачать программу конфигурации прибора с официального сайта производителя: <http://onegps.ru/soft.html>

В конфигураторе прибора присутствует подробное руководство по настройке прибора. В данной главе мы рассмотри настройку соединения прибора с сервером.

Скачиваем конфигуратор с официального сайта, устанавливаем его, запускаем и подключаем прибор к ПК посредствам кабеля mini-USB – USB. В Меню «Настройка соединения» выбираем необходимый виртуальный COM-порт (посмотреть к какому COM-порту подключен прибор можно в диспетчере устройств Windows). Если в списке COM-портов необходимый порт отсутствует, его можно прописать вручную, после чего нажимаем кнопку «OK» (рисунок 6.1.) и нажимаем кнопку «Считать конфигурацию». В случае, если конфигурацию считать не удается, следует проверить соединение и версию прошивки прибора. При необходимости обновите прошивку, скачав ее с официального сайта.

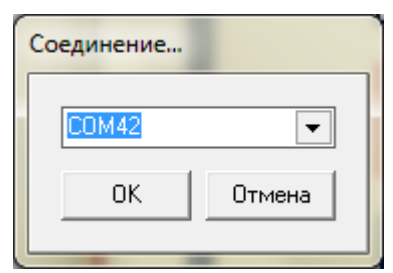

**Рисунок 6.1. Выбор типа соединения**

Далее делаем настройку соединения с сервером. Кликаем в вертикальном меню «Настройки соединения».

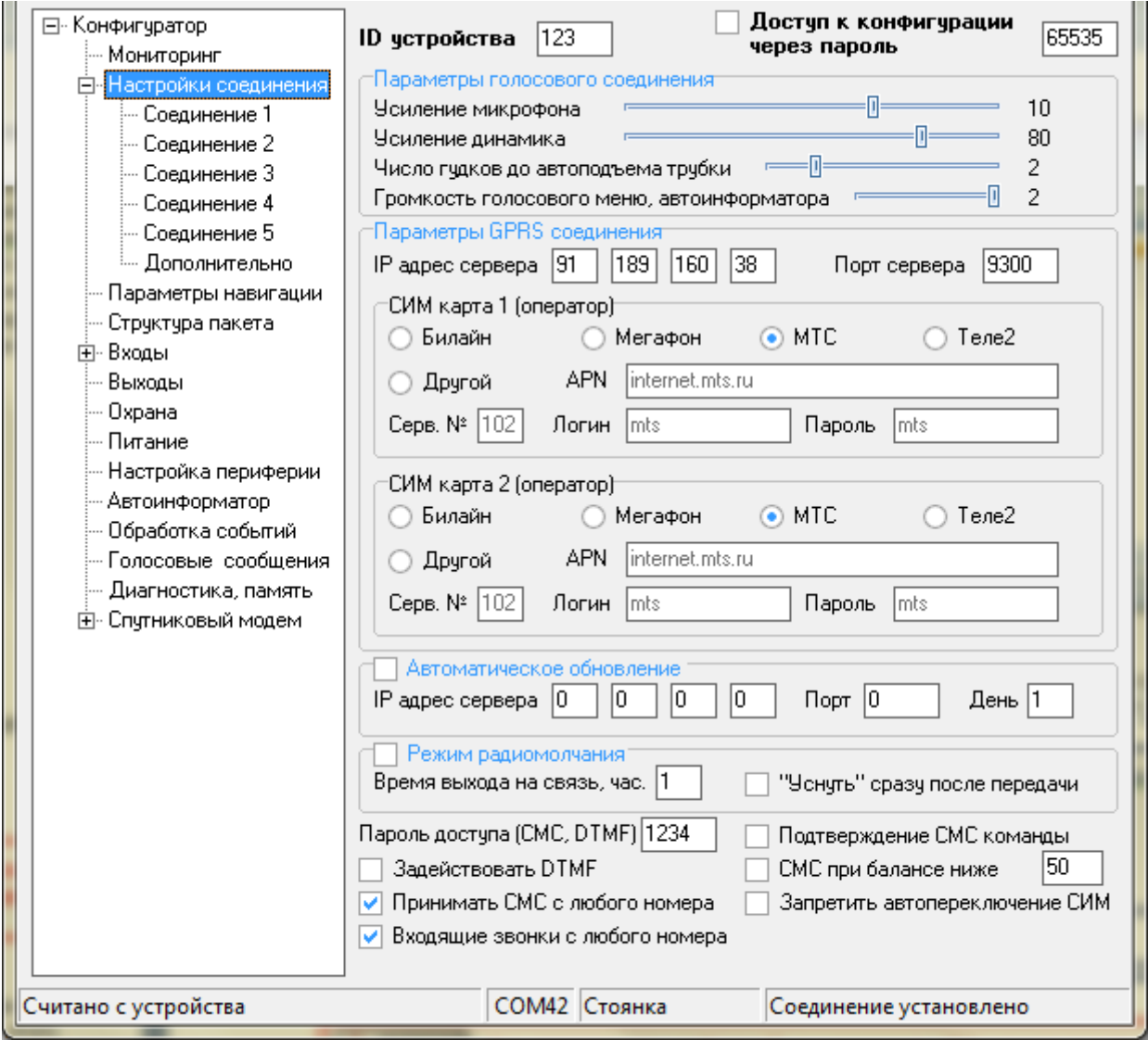

**Рисунок 6.2. Настройка соединения прибора с сервером.**

Для соединения прибора с сервером необходимо иметь статический («белый») IP-адрес и открыть порт.

В разделе «Параметры GPRS соединения» прописываем IP-адрес сервера и порт, в верхней строчке окна указываем ID устройства, которое мы присвоили ему в настройках «Кобра GPS» - > «Подвижные» (Глава 7, рисунок 7.3.)

Далее заполняем точки доступа в настройках оператора. Для 4-х федеральных операторов настройки заложены производителем и их необходимо только выбрать. В случае, если используется сим-карта иного оператора, следует выбрать «другой» и ввести настройки точки доступа вручную.

После выбора всех настроек соединения прибора с сервером открываем в вертикальном меню «Структура пакета». Для корректной работы обязательно выбираем версию протокола «Версия 0» и выбираем необходимую информацию для передачи на сервер.

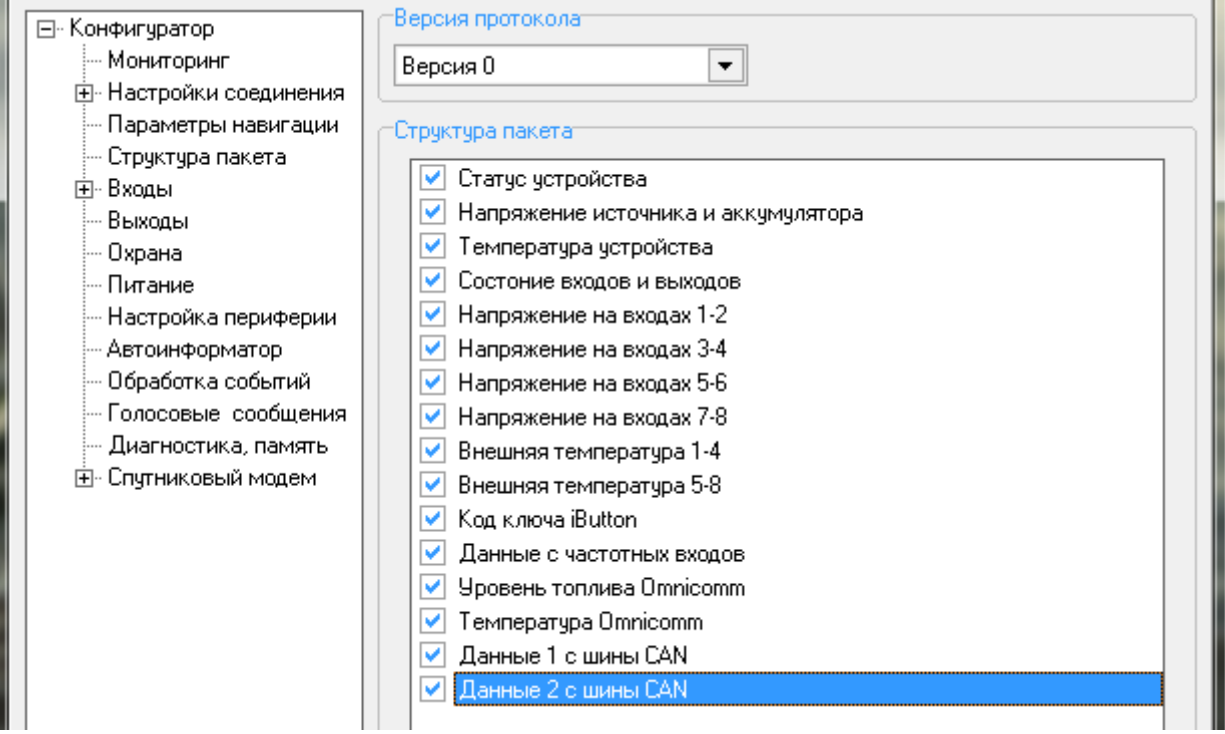

**Рисунок 7.3. Настройка версии протокола**

**При выборе любой версии протокола, за исключением «Версия 0»,**  Внимание **информация на сервер передаваться не будет!**

Более подробную инструкцию по конфигурации прибора смотрите в руководстве пользователя конфигуратора.

## **7. НАСТРОЙКА GPS**

Модуль «Настройка GPS» (рисунок 7.1.) предназначен для ведения списка объектов мониторинга, добавления новых объект, редактирования и удаление имеющихся объектов. Так же данный модуль позволяет создавать группы, в которые в дальнейшем будут объединяться объекты.

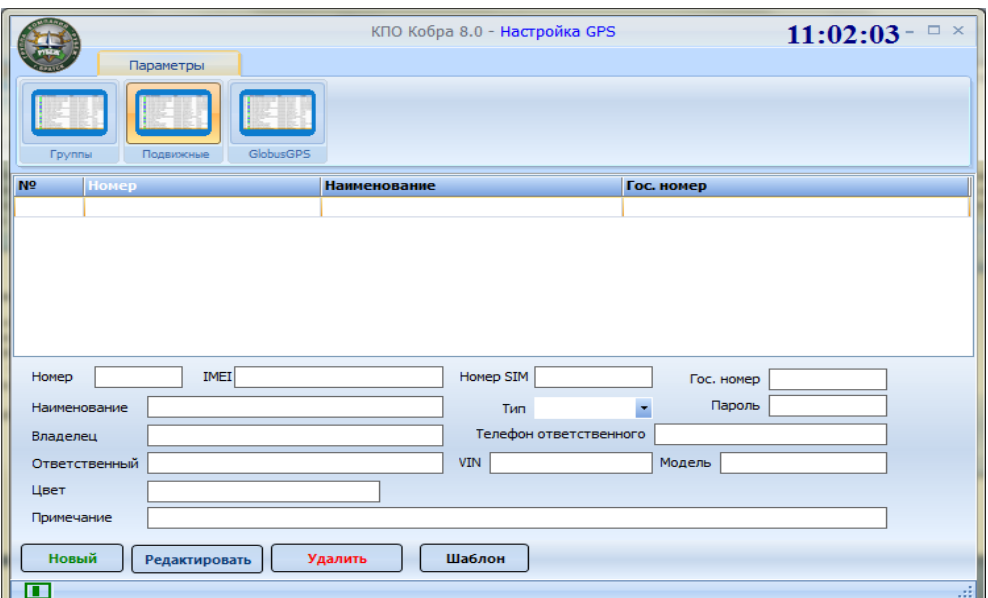

**Рисунок 7.1. Внешний вид конфигуратора «Кобра GPS»**

Меню модуля «Настройка GPS» состоит из трех разделов (рисунок 7.2.)

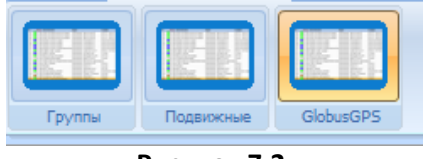

**Рисунок 7.2.**

- 1. Группы создание групп объектов
- 2. Подвижные Добавление, удаление, редактирование объектов мониторинга
- 3. GlobusGPS привязка номеров телефонов для отправки смс сообщений к навигаторам ГБР

#### **Процедура добавления нового объекта**

- 1. Открываем настройку приложения «Кобра GPS»;
- 2. Переходим на вкладку «Подвижные»;
- 3. Нажимаем кнопку «Новый», после этого нам становятся доступными поля для заполнения информации о навигационной системы;
- 4. Заполняем все поля и нажимаем кнопку «Сохранить».

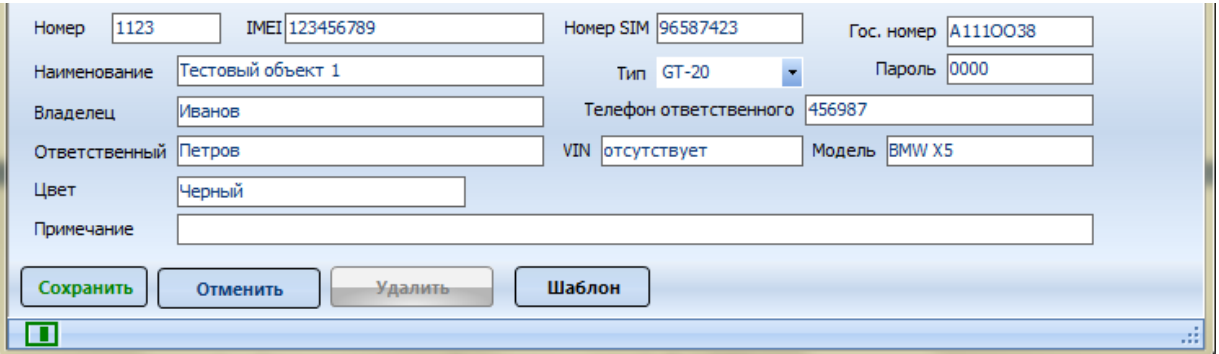

### **Рисунок 7.3.**

*В поле «номер» записывается ID устройства, которое мы задаем прибору*  **Д** Примечание *при его конфигурации (Глава 6), IMEI устройства мы так же сможем видим при конфигурации прибора (Глава 6).*

Вкладка «Группы» позволяет создать группы для объединения различных объектов. Существует два вида групп: по умолчанию и внутренние. Внутренние группы предназначены для мониторинга подвижных объектов внутри системы КПО «Кобра», группы по умолчанию предназначены для вывода информации на удаленные ПК с использованием специального ПО.

### **Процедура добавления объекта в группу**

- 1. Создаем необходимую группу. Для этого нажимаем кнопку «Новый» и вводим название группы в строчку выше;
- 2. Выбираем тип группы (ставим/убираем галочку «внутренняя»;
- 3. Сохраняем созданную группу. Теперь она отображается в списке всех групп;
- 4. Выделяем необходимый объект и перетаскиваем его в нужную группу.

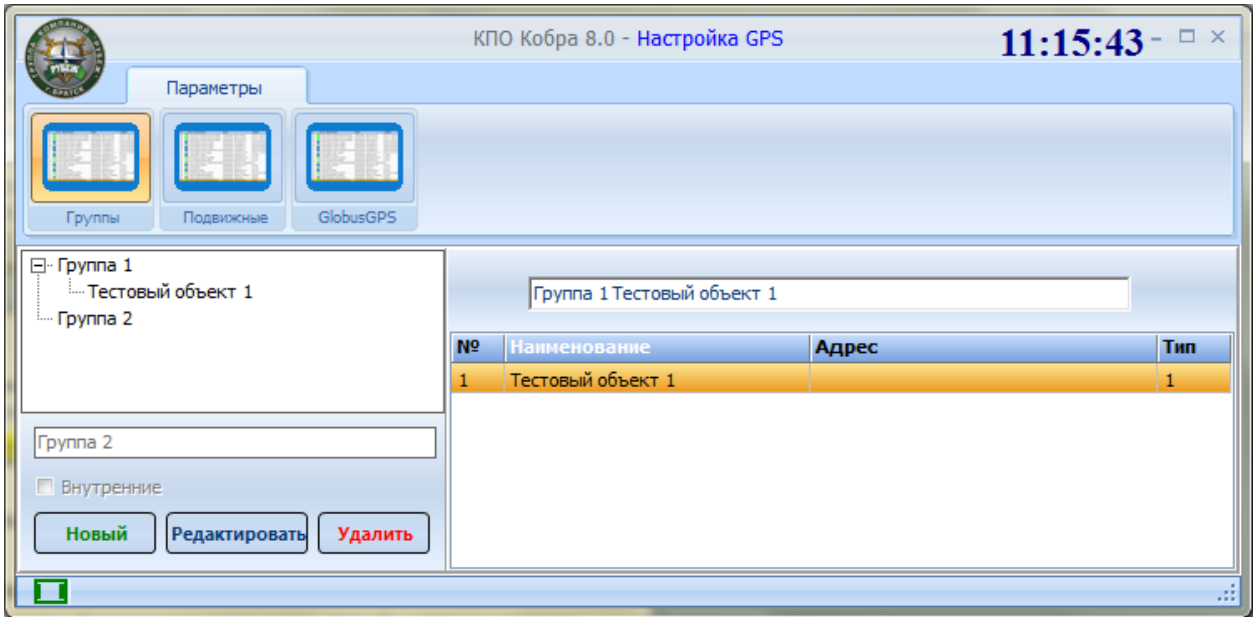

## **Рисунок 7.4.**

**В КПО «Кобра» отображаются только те объекты, которые помещенные во**  Внимание **внутреннюю группу!**

Вкладка Globus GPS предназначена для рассылке смс-сообщений с координатами в навигаторы групп быстрого реагирования. Список ГБР создается в модуле «Менеджер объектов» (Справочники 2 -> Группы). На данной вкладке идет привязка номера телефона к навигатору ГБР.

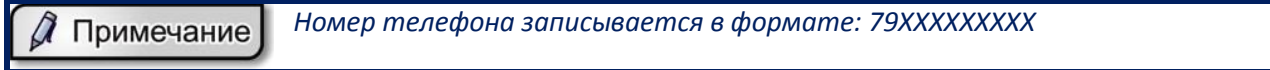

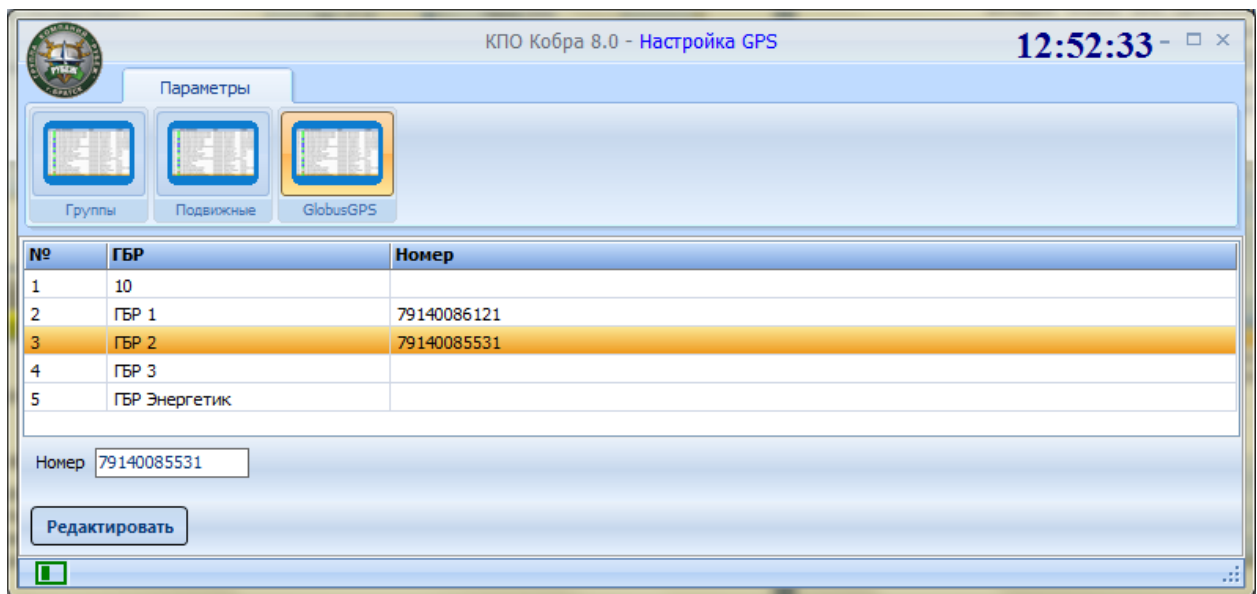

**Рисунок 7.5**

По окончанию настройки Модуля «Настройка GPS» вся остальная работа с приложением «Кобра GPS» происходит в модуле «Дежурный оператор» КПО «Кобра».

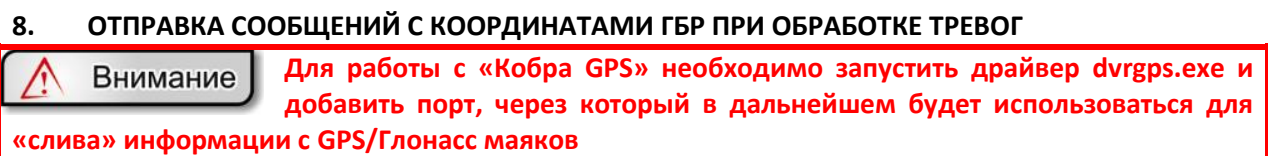

«Кобра GPS» позволяет при обработке тревог оператором отправлять на навигаторы ГБР сообщения с координатами объекта для автоматической прокладки маршрута. Для этого необходимо соблюсти несколько условий:

- 1. Объект, с которого поступила тревога, должен быть привязан к карте;
- 2. В «Менеджер объектов» -> «Справочники» -> «Обр.тревог» вызов группы быстрого реагирования должен соответствовать названию группы на вкладке «GlobusGPS» приложения «Кобра GPS».

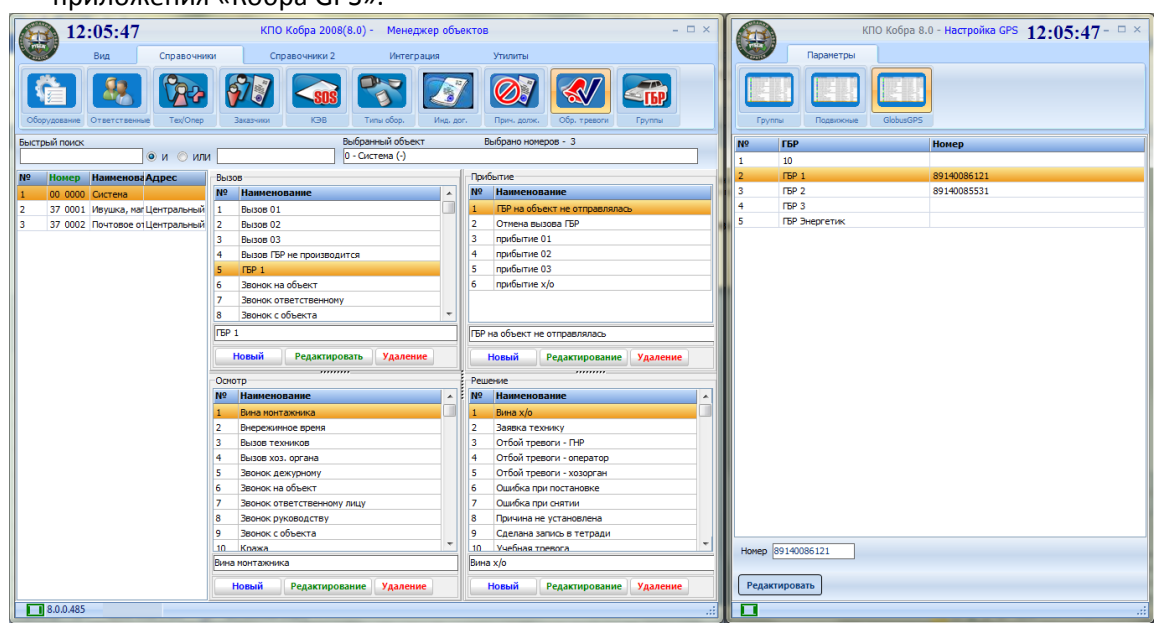

**Рисунок 8.1.**

3. При обработке тревоги последовательно выбрать ГБР, которые необходимо отправить на объект. Выбор каждой ГБР подтверждается нажатием кнопки «Установить»  $|y|$ 

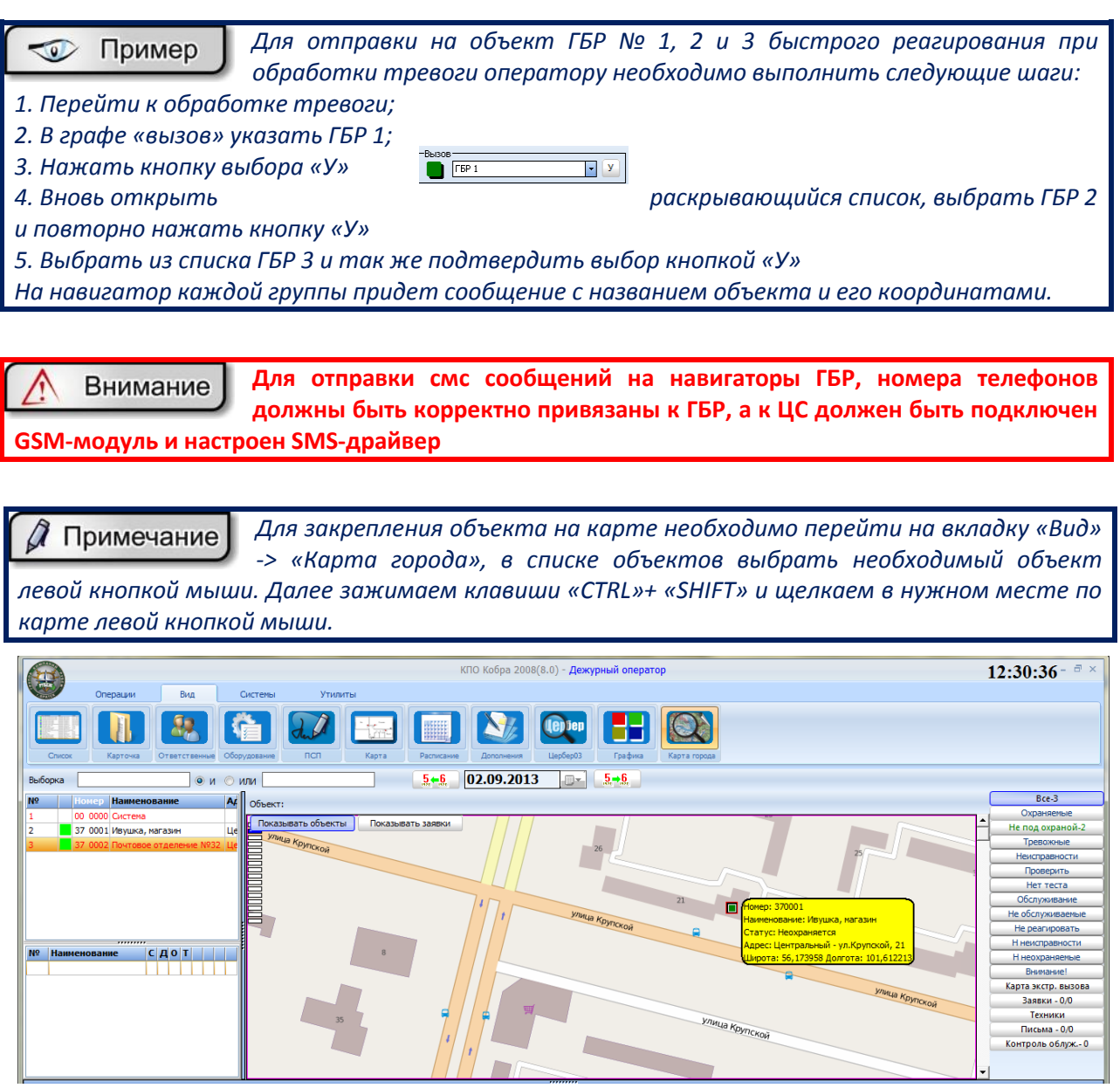

**Рисунок 8.2.**

Цвет маркера соответствует статусу объекта (под охраной, не под охраной, тревожный и т.д.). Список объектов в рабочем окне «Карта Города» имеет свою цветовую гамму (рисунок 8.2.): *Красный цвет* – обозначает, что объект не отмечен на карте;

*Синий цвет* – обозначает, что объект не должен находиться на карте;

*Черный цвет* – добавляется автоматически, после нанесения маркера объекта на карту.